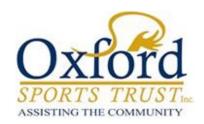

# How to Apply

**Application Guide** 

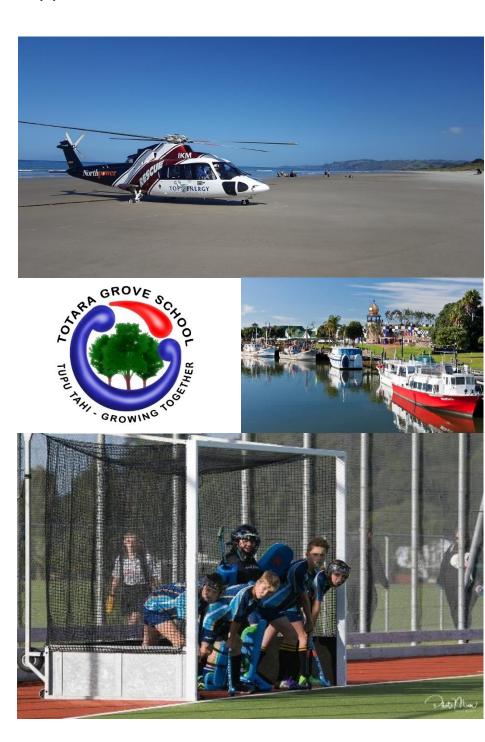

# Starting an Application – Step by Step

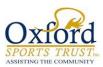

# Contents

| Accessing the Grant Site                         | 3  |
|--------------------------------------------------|----|
| Let's Get Started                                | 4  |
| Start Your Application                           | 5  |
| Get Started Email                                | 6  |
| Step 1 – Organisation Details                    | 7  |
| Step 2 – Organisation Details 2 (Pt. 1)          | 8  |
| Step 2 – Organisation Details 2 (Pt. 2)          | 9  |
| Step 3 – Age Groups and Regions                  | 10 |
| Step 4 – Communications                          | 11 |
| Step 5 – Documents Upload (Pt. 1)                | 12 |
| Step 5 – Documents Upload (Pt. 2)                | 13 |
| Step 6 – Other Funding                           | 14 |
| Step 7 – Funding Commitment (Pt. 1)              | 15 |
| Step 7 – Funding Commitment (Pt. 2)              | 16 |
| Step 7 – Funding Commitment (Pt. 3)              | 17 |
| Application Submitted Email                      | 18 |
| Other Things to Note                             | 19 |
| Re-Accessing your Current Incomplete Application | 19 |
| Applicant Dashboard – Start                      | 20 |
| Applicant Dashboard Page                         | 21 |

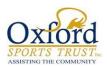

# Accessing the Grant Site

#### 1. To start an Application

To enter the site, enter oxfordsportstrust-nz.baanalyser.com/start/ in the address bar (top of page) of your web browser. We will be using 'Chrome' for this guide.

#### Site example:

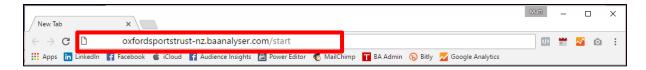

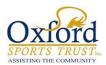

#### Let's Get Started

- 1. Read through the details and once you are ready to begin, click on the big button located below "Let's get Started". In this example, the button is named "Oxford Sports Trust")
- **2.** This page is for providing details of the 'Location'; 'Start' and 'End' dates of the activity/project and 'Category' for Grant.
- **3.** Once complete, click on "**Get Started**" at the bottom.

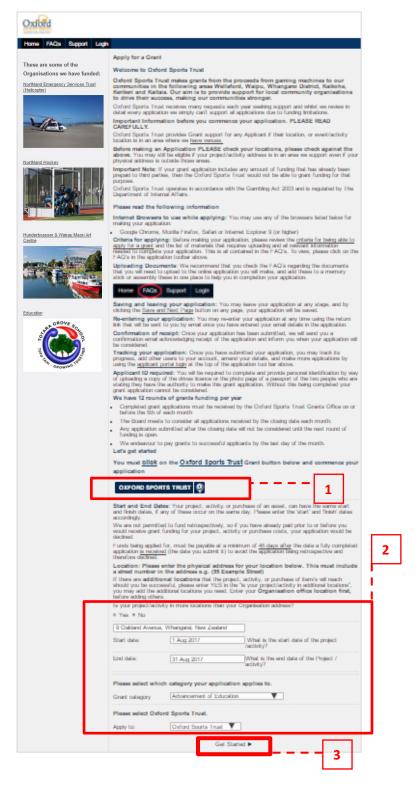

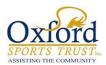

## **Start Your Application**

- **1.** Before running through the Application Steps first, fill in your applicant details (you) so we can identify who is filling in the application. These consist of your contact details etc.
- 2. Once completed, click the **Terms and Conditions** checkbox on the bottom. If you would like to view more details on it, you can do so by clicking on "**Terms and Conditions**" and "**Privacy Policy**" links.
- 3. Click "Save and Next Page" to proceed with the rest of the Application.

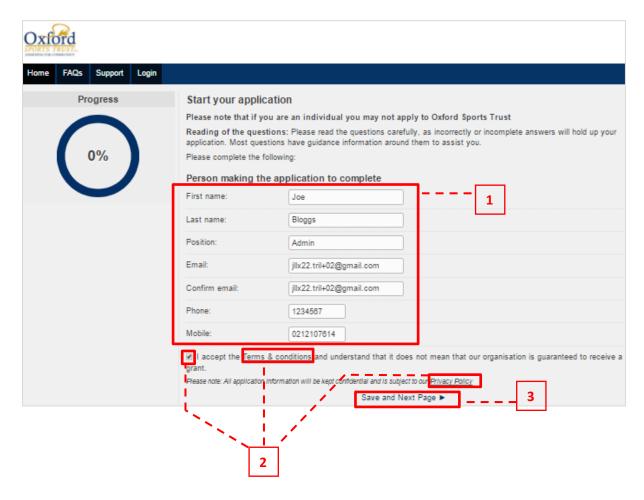

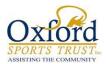

#### Get Started Email

After you have clicked "Save and Next Page" from the 'Start your application' page, you will receive an email (sent to the email address you have entered) with a link provided.

The link provides you access to your application.

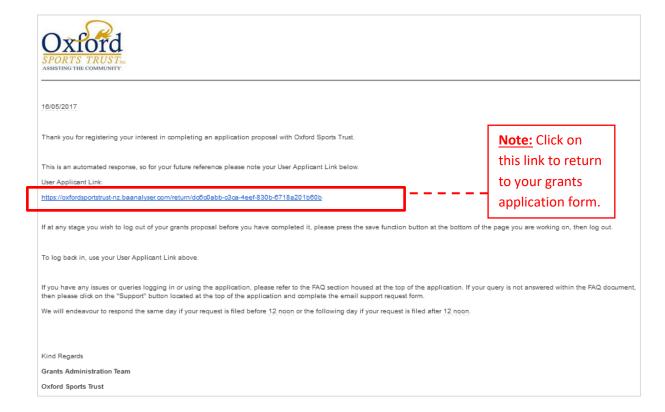

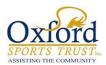

## Step 1 – Organisation Details

- 1. Fill in Applicant Organisation details, these consist of:
  - a. Name of Applicant Organisation; Contact Details
  - b. Physical & Postal Address
  - **c.** Relationship with Oxford Sports Trust and a question as to whether your organisation is Operating Gaming Machines
- 2. Click "Save and Next Page" to proceed to the next step.

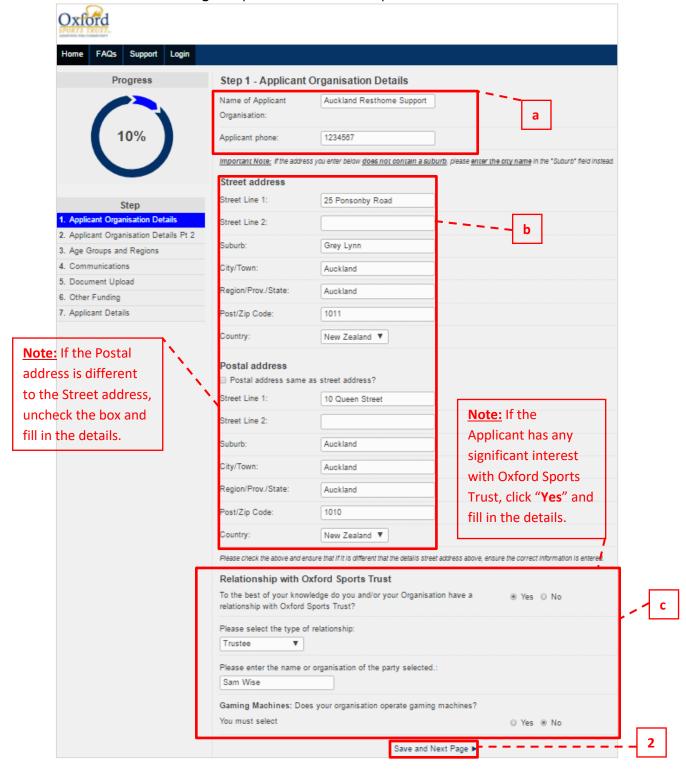

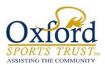

#### Step 2 – Organisation Details 2 (Pt. 1)

- **1.** Here is where you are required to provide details about your Organisation in making an application.
- 2. Please make sure if a question you selected has an extra drop-down field, fill in that field as well.
  - E.g. Selecting 'Yes' for being a 'Registered Charity'; extra field drops down to fill in the registration number; etc.
- **3.** Once all the necessary fields have been completed, click "Save and Next Page" at the bottom of the page to proceed to the next step.

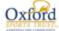

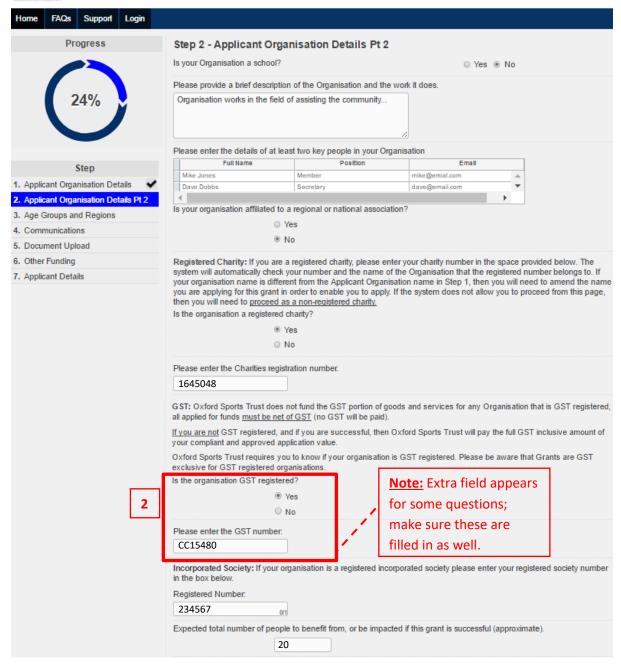

Page Continued...

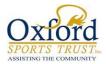

# Step 2 – Organisation Details 2 (Pt. 2)

|                                                                                                    | A national organisation with a single board                                                                                                    |
|----------------------------------------------------------------------------------------------------|----------------------------------------------------------------------------------------------------|
|                                                                                                    | <ul> <li>National office and a central membership database</li> </ul>                                                                                                    |
|                                                                                                    | <ul> <li>A federated organisation with a national coordinating office with separate region or state<br/>associations governed by independent boards</li> </ul>                                                                                                    |
|                                                                                                    | A regional or state community based organisation                                                                                                    |
|                                                                                                    | A local organisation                                                                                                    |
|                                                                                                    | ○ School                                                                                                    |
|                                                                                                    | Other                                                                                                    |
| If you selected 'Other', p                                                                                                    | lease provide a brief description below:                                                                                                    |
| How many people are e                                                                                                    | mployed and/or volunteer at the organisation?                                                                                                    |
| Employed:                                                                                                    | 20                                                                                                    |
| Volunteers:                                                                                                    | 50                                                                                                    |
| What is the total number                                                                                                    | r of members and/or students for your organisation?                                                                                                    |
| Members/Students:                                                                                                    | 25                                                                                                    |
|                                                                                                    |                                                                                                    |
| What date was your org 1 Apr 2017  Please ensure you provide                                                                                                    | anisation founded?  the below detail. You may upload additional material to support your application at the end of Step 7.                                                                                                    |
| 1 Apr 2017  Please ensure you provide                                                                                                    | the below detail. You may upload additional material to support your application at the end of Step 7.                                                                                                    |
| 1 Apr 2017  Please ensure you provide  Please provide the detai  We are applying for fun programmes for youth a                                                                                                    | the below detail. You may upload additional material to support your application at the end of Step 7.  Is of what you are applying for:  ding to support our community assisting the elderly in rest home be able to spend more time partaking in with the volunteers.  Note: You can click on the bottom right of the text area and drag to enlarge to view more content as you type it in.   |
| Please ensure you provide Please provide the detai We are applying for fun programmes for youth a allowing them them to l activities and exercises We are seeking for: Projector and screen ed Additional tables and cl                                              | the below detail. You may upload additional material to support your application at the end of Step 7.  Is of what you are applying for: ding to support our community assisting the elderly in rest home be able to spend more time partaking in with the volunteers.  Note: You can click on the bottom right of the text area and drag to enlarge to view more content as you type it in.    |
| Please ensure you provide Please provide the detai We are applying for fun programmes for youth a allowing them them to b activities and exercises We are seeking for: Projector and screen ed Additional tables and cl Sound and stage equip                        | the below detail. You may upload additional material to support your application at the end of Step 7.  Is of what you are applying for:  ding to support our community assisting the elderly in rest home be able to spend more time partaking in with the volunteers.    Note: You can click on the bottom right of the text area and drag to enlarge to view more content as you type it in. |
| Please ensure you provide Please provide the detai We are applying for fun programmes for youth a allowing them them to a activities and exercises We are seeking for: Projector and screen ed Additional tables and cl Sound and stage equip                        | the below detail. You may upload additional material to support your application at the end of Step 7.  Is of what you are applying for:  ding to support our community assisting the elderly in rest home be able to spend more time partaking in with the volunteers.    Note: You can click on the bottom right of the text area and drag to enlarge to view more content as you type it in. |
| Please ensure you provide Please provide the detai We are applying for fun programmes for youth a allowing them them to b activities and exercises We are seeking for: Projector and screen ed Additional tables and cl Sound and stage equip You can click on "Save | the below detail. You may upload additional material to support your application at the end of Step 7.  Is of what you are applying for:  ding to support our community assisting the elderly in rest home be able to spend more time partaking in with the volunteers.    Note: You can click on the bottom right of the text area and drag to enlarge to view more content as you type it in. |

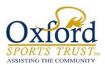

# Step 3 – Age Groups and Regions

- 1. Select which 'Age Groups' will be affected by the application request.
- 2. And the 'area/region' it would apply to by entering the address.
- **3.** Once all the necessary fields have been completed, click "Save and Next Page" at the bottom of the page to proceed to the next step.

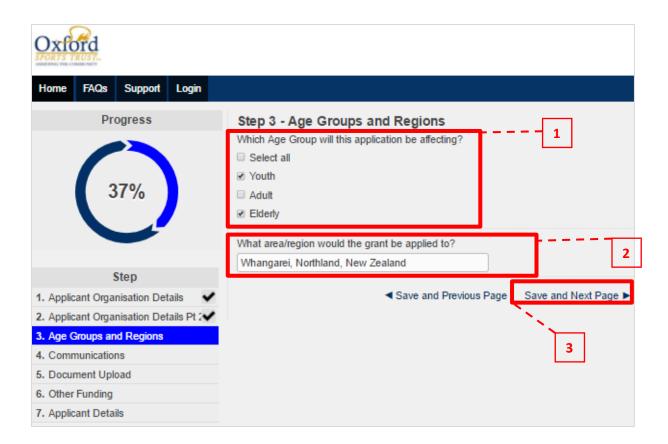

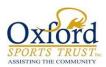

## Step 4 – Communications

- **1.** This step confirms that Oxford Sports Trust does not require signage and brand acknowledgement.
- 2. Click "Save and Next Page" at the bottom of the page to proceed to the next step.

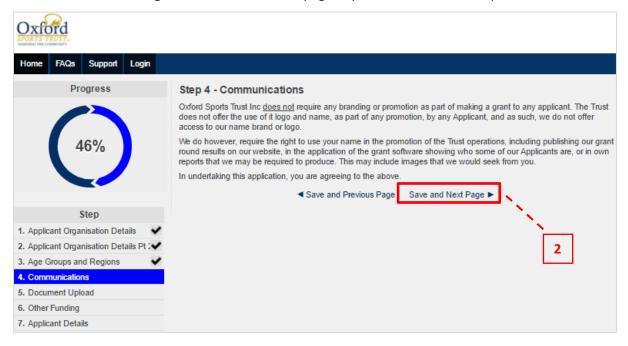

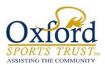

#### Step 5 – Documents Upload (Pt. 1)

- **1.** This is where you are required to upload all documentation (e.g. Certificate of Incorporation; Accounts; etc.) that is necessary for the application. To upload select "**Choose File**".
- 2. You may upload as many files deemed necessary; make sure you name the files as described.
- 3. A full list of all Uploads required is contained in the FAQ's
- **4.** Once you have finished uploading, click "Save and Next Page" at the bottom of the page to proceed to the next step.

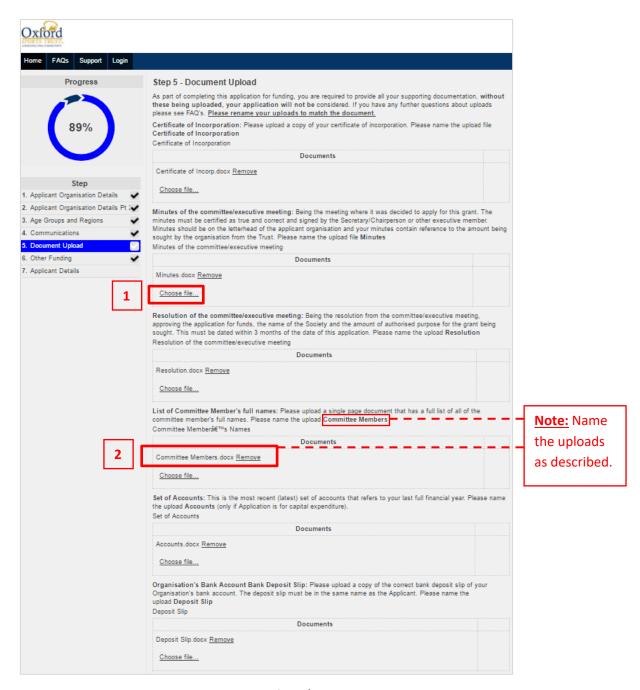

Page Continued...

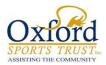

#### Step 5 – Documents Upload (Pt. 2)

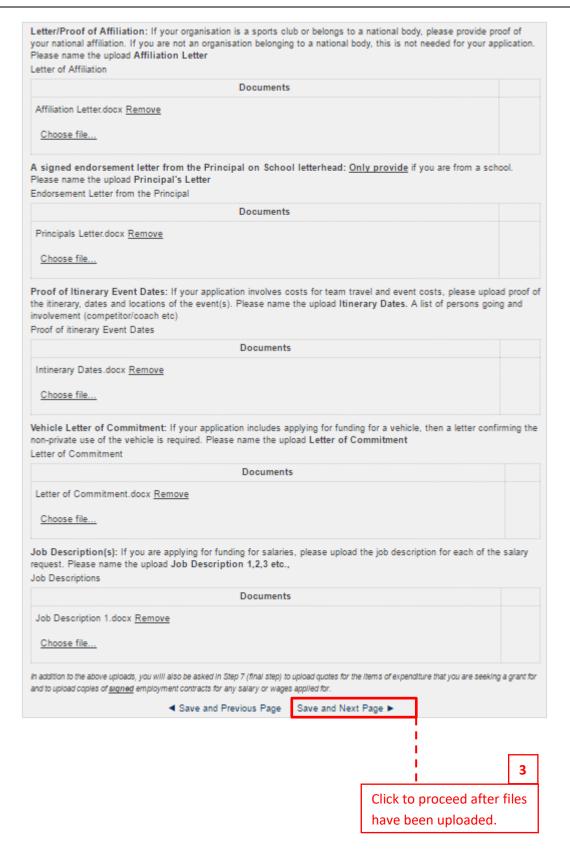

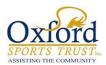

## Step 6 - Other Funding

- **1.** Funding details for Applicant Organisation to be completed here. Fill in details of the funds you are requesting.
- 2. Once all the necessary fields have been completed, click "Save and Next Page" at the bottom of the page to proceed to the next step.

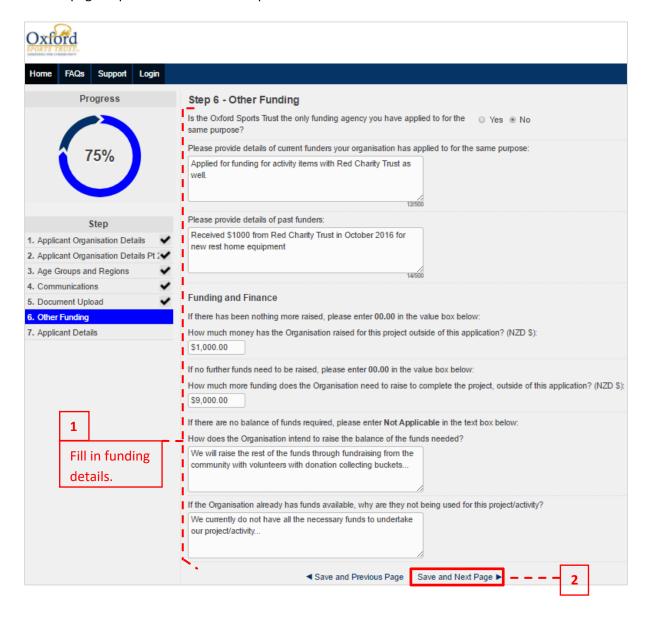

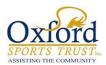

## Step 7 – Funding Commitment (Pt. 1)

Final step requires details of the 'funding commitment' for the grant application.

#### Make sure:

- Bank Account details are correct, with the right account number typed in. (Type in twice to ensure that they are matching and ensure they are the same name and number as on your Deposit Slip)
- 2. Correct quotes and documentation are uploaded and named as described ('Preferred Quote'; 'Competitive Quote'; etc.)
- **3.** Fill in the grids with 'supplier' details; list each item and the cost of them; select the appropriate documentation to support each cost/item. (Make sure the 'Requested Amount' columns equal to the amount of funding being requested.)
- **4.** Go through the fine print; once everything has been completed, check the box to agree with the compliance statement; include two people with ID uploads who are officers of the organisation applying.
- 5. Enter your name and click "Submit Application" at the bottom to submit the application.

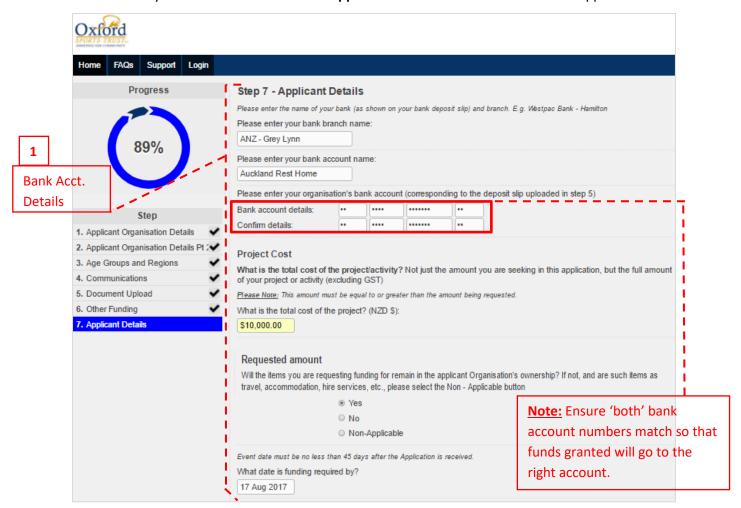

Page Continued...

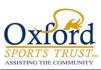

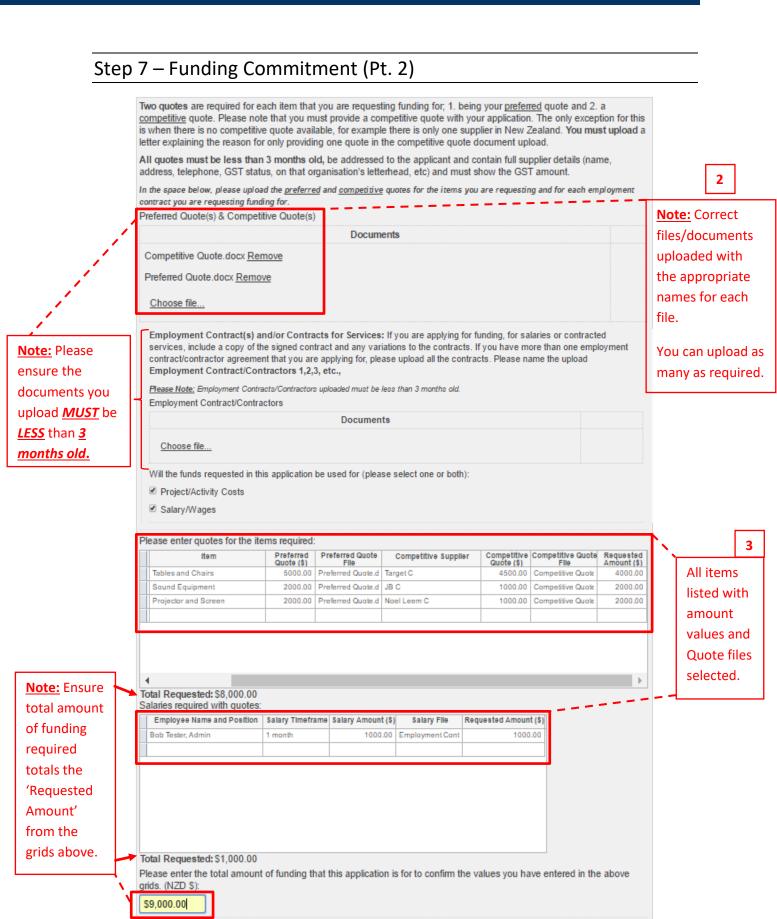

Page Continued...

Any funds granted must be spent and accountability returned to Oxford Sports Trust Inc Head Office within 3 months.

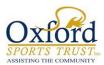

## Step 7 – Funding Commitment (Pt. 3)

Tick the check

box to comply

with Consent

to Audit and

Privacy Act.

To confirm

have been

spent, click

the left.

the circle on

that No funds

You may if you wish include a brief summary that provides more on your organisation but please keep this in summary form or a page or two. Any additional information in a concise form may assist the Grants Committee in their deliberations. Other relevant information that would be helpful to know in assessing the proposal? Our volunteers have a long relationship with the rest home and we also assist with other events to promote the awareness of Fill in details other looking after other elderly within our local community. relevant information Attach any supporting documents here that may be useful. Choose file... Any attachments must be in Word, PDF, PowerPoint or an image file to a maximum file size of 150MB Please check this application before submitting Declaration Proof of Identity: 2 people authorised to make this application must provide a scan of either a driver's licence or a passport (picture and signature page or side of each). Please name the upload ID Full Name of Person Documents ID Name of Person.docx Remove Choose file... To complete the declaration and consents below, please type in the names of two people who have provided the uploaded identification (driver's licence or passport). Please ensure these are the photo/signature side of or your licence or, for a passport, the photo/signature page Bill Gates Position of Person 1: Member Ensure the Names, positions and IDs of the people have been filled in with the correct Name 2: Steve Jobs files (with the photo side showing) uploaded Position of Person 2: for both. Director Consent to Audit Oxford Sports Trust records will be inspected and audited by the Department of Internal Affairs. Oxford Sports Trust is required to render details of all grants to the Department of Internal Affairs. This grant application is made with the understanding that if any Department of Internal Affairs Officer or a member of the Oxford Sports Trust Inc so requests, the applicant organisation shall agree to participate in (at its own expense) any such inspection and/or audit. Oxford Sports Trust may also request information and verification as to how the funds were used I have read and understand the Conditions for Allocation of Funds and Audit and Inspection requirements. My organisation hereby agrees to participate in an inspection, to provide further information if requested, and/or audit by the Department of Internal Affairs or Oxford Sports Trust if so requested. In the event of payment default, any legal or collection agent costs will be the responsibility of the applicant. Statement to Comply with the Provisions of the Privacy Act 1993 The personal information above is collected, and will be held by the Trust for the purpose of considering your application for financial assistance. You have the right of access to, and correction of, personal information about you, that we hold. We the applicant, allow the Trust to collect information about our organisation from third parties in respect of this Fill in your name as application the person who ☑ certify that the information provided in this application form is true and correct to the best of my knowledge. I have the authority to make the application on behalf of the Organisation. I agree to the Consent to Audit and Privacy Act completed the form and click If you have already paid a deposit that is part of the funding you are seeking in this application or funding is spent any time prior to this application being approved and made available to you, we are unable to support that request. You may apply "Submit for the balance of funding. Please confirm that no funds being sought have already been spent by you. Application" to No funds have been spent or committed send through the Enter your name in the text box application for Guy Bloggs review. Submit Application ▶ 

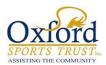

# **Application Submitted Email**

Once you have completed your application, filled in all the necessary details and clicked on "**Submit Application**", an email notification will be sent to you.

#### This email contains two links:

- 1. Download you Submitted Application Form.
- 2. Application Dashboard link.

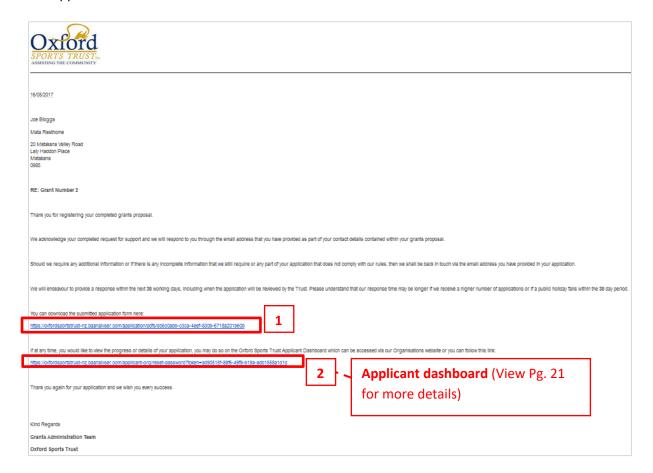

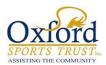

## Other Things to Note

- 1. At any time of the application process, you can return to the last step by selecting "Save and Previous Page" located at the bottom of the page for each step; this also saves all the details you have completed in the page as well.
- 2. Similarly, you can go to a particular step by *clicking* it on the *left* where it lists each step.
- **3.** Once a step has been completed, you will see a tick next to it indicating all necessary fields has been filled in.

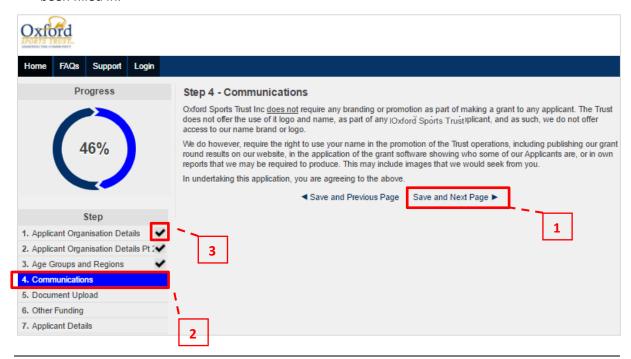

## Re-Accessing your Current Incomplete Application

1. Should you have exited your current grant application unintentionally, you can access it again by clicking on the link that has been sent to you in your "Get Started Email". The procedure is the same so make sure you follow the steps as detailed in Page 6 of this guide.

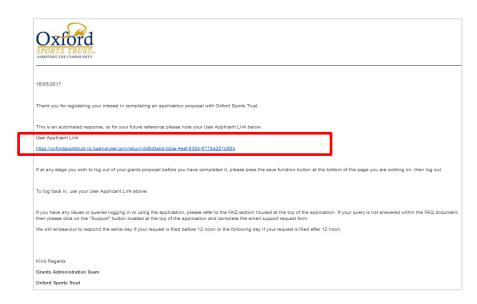

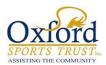

## Applicant Dashboard – Start

This is the Grants home page of Oxford Sports Trust Incorporated where you can login to view your Applicant Dashboard.

Links you can click in this page:

- - 2. Frequently Asked Questions
  - Requesting for Support link
  - Login to view and manage your application(s) and Accountability Report(s); your Applicant Dashboard.

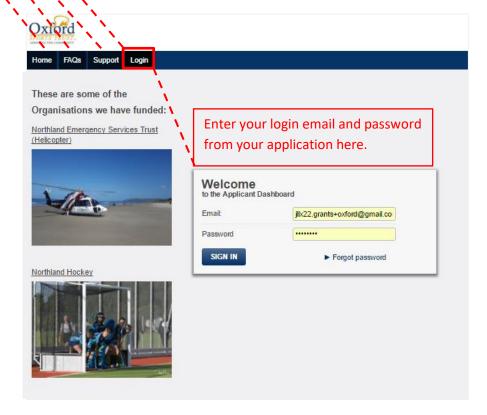

#### **Important Note:**

If this is your first time logging in, you will see the below box asking you to assign a password. Once you have allocated a password, you can then use the new password assigned to login and view your application details.

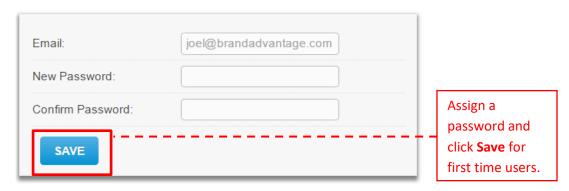

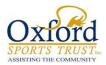

#### **Applicant Dashboard Page**

Once you have signed in, this is what your Applicant Dashboard looks like. On the left side of the menu where you can click in, you can manage and edit your:

- **1. Personal Information** View applicant/user details.
- 2. Manage Organisations View applicant organisation details.
- **3.** Manage Users View system users.

8. Creating a new Application

- **4.** Current Application View details of current application.

| 5. | <b>Current Grants</b> – view a list of Approved grants.   | Cuii |
|----|-----------------------------------------------------------|------|
| 6. | Accountability Reports – Required to complete if you      | Acc  |
|    | receive an email notification indicating your application |      |
|    | status as approved.                                       | App  |
| 7. | <b>Application History</b> – View the history of current  | Crea |
|    | application.                                              | 0.0  |

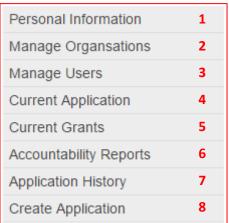

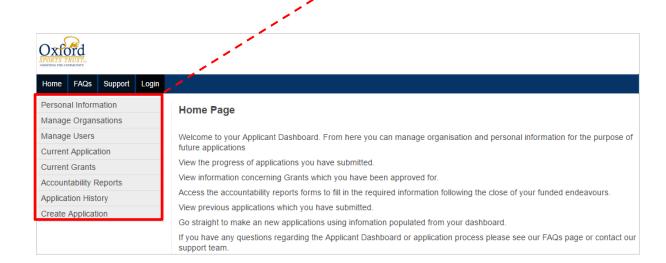

End of Guide.